# **Search Smartphone Thermal Imaging Camera**

# **User Manual**

**Design Company: InfiRay Technologies Co., Ltd.**

**Date: 2019-12-21**

#### Contents

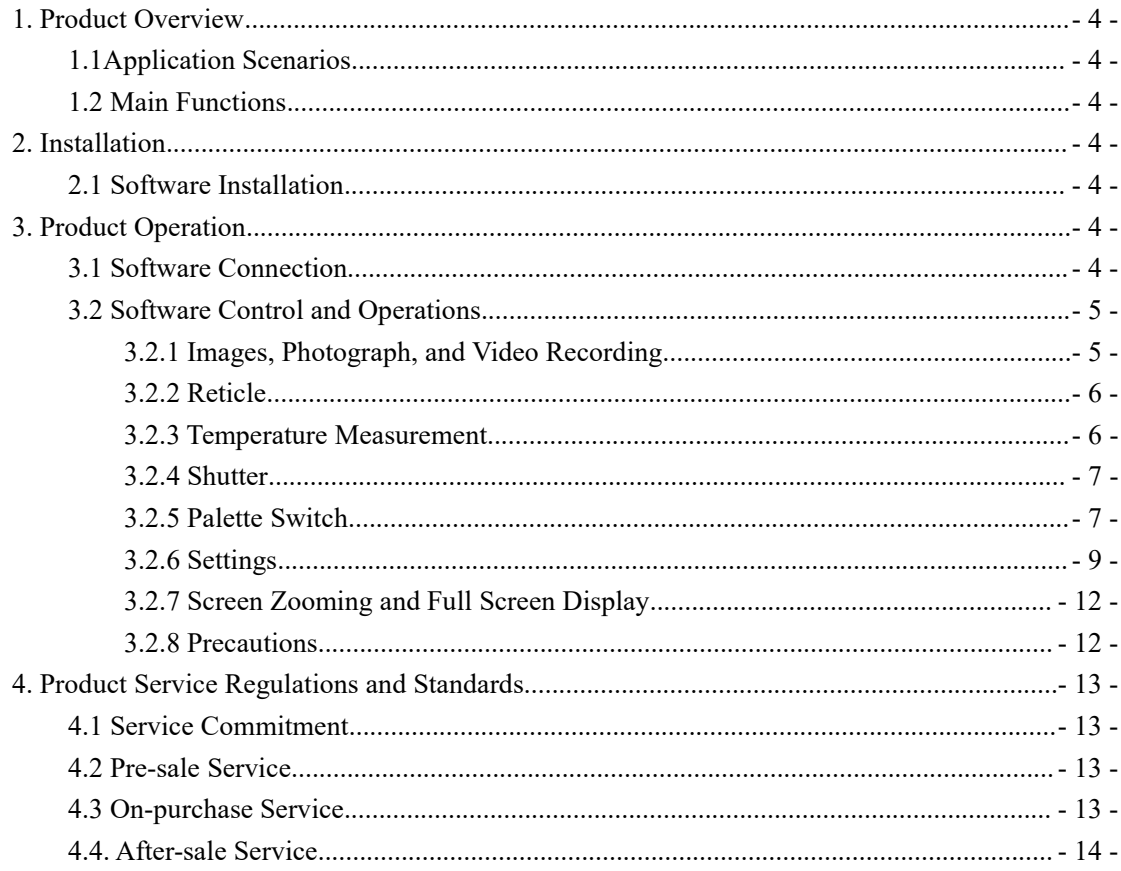

### **Scope of Application**

This manual describes how to operate the Search Smartphone Thermal Imaging Camera produced by InfiRay Technologies.

The Camera must work with Android software designed for it.

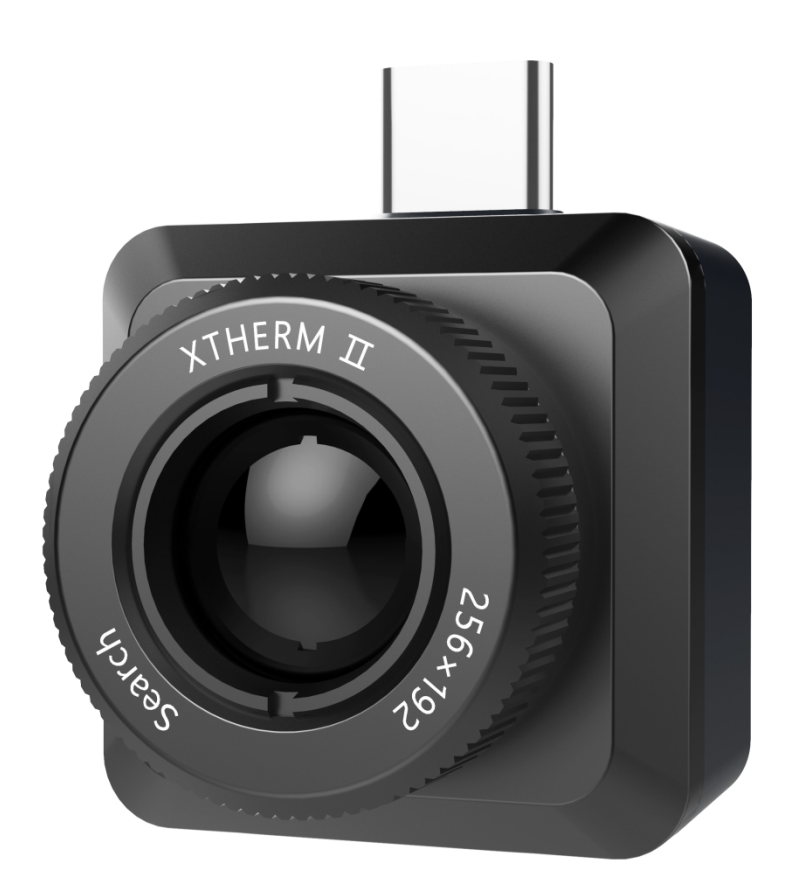

Preparation:

- 1. An OTG-capable Android phone installed with the Search software.
- 2. A Search Smartphone Thermal Imaging Camera.

## <span id="page-3-0"></span>**1. Product Overview**

#### <span id="page-3-1"></span>**1.1Application Scenarios**

To use the Search Smartphone Thermal Imaging Camera, you must download and install the Search Smartphone Thermal Imaging Camera Android software so as to access the thermal observation and temperature measurement functions.

#### <span id="page-3-2"></span>**1.2 Main Functions**

This apparatus provides the following functions:

- (1) Thermal image observation through the thermal camera
- (2) Thermal temperature measurement and analysis
- (3) Photographing, video recording, and reticle
- (4) Motion control and parameter setting

## <span id="page-3-3"></span>**2. Installation**

#### <span id="page-3-4"></span>**2.1 Software Installation**

In App store/Google Play, search for **Search** and click the apk package that is returned to download and install the software.

## <span id="page-3-5"></span>**3. Product Operation**

#### <span id="page-3-6"></span>**3.1 Software Connection**

Insert the thermal camera into the USB port of the phone. The phone recognizes the device automatically and prompts a message, as shown in Figure 1.1. Touch **OK**. The software will start the thermal imaging camera and the phone displays thermal

<sup>\*\*\*\*\*\*</sup>The copyright of this Manual and the internal information are owned by InfiRay Technologies Co., Ltd. Reproduction and dissemination without authorization are prohibited. \*\*\*\*\*\*

observation screen.

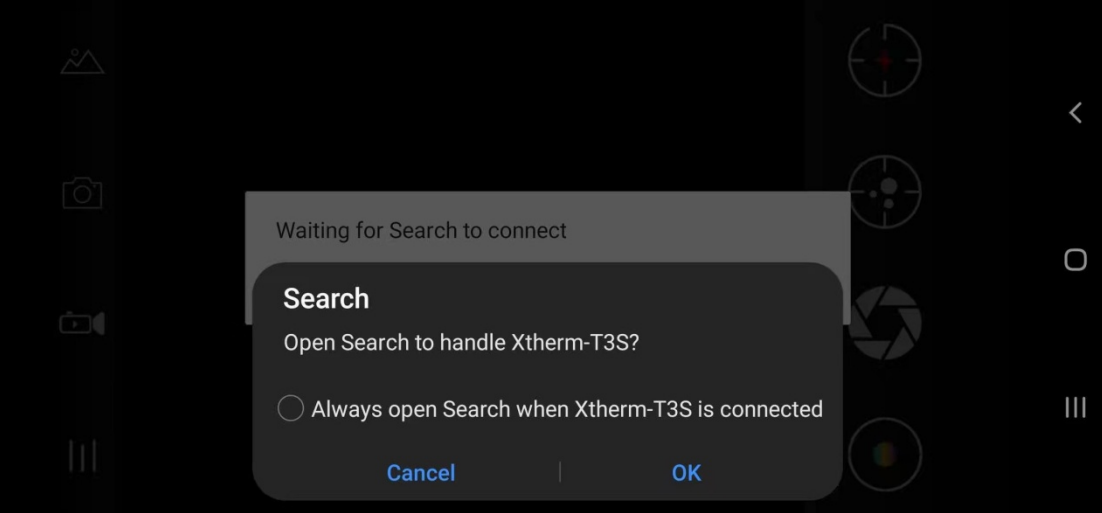

Figure 1.1 Prompt

### <span id="page-4-0"></span>**3.2 Software Control and Operations**

This software provides eight common functions, namely, images, camera, video, settings, reticle, temperature measurement, shutter, and palette, as shown in Figure 2.1.

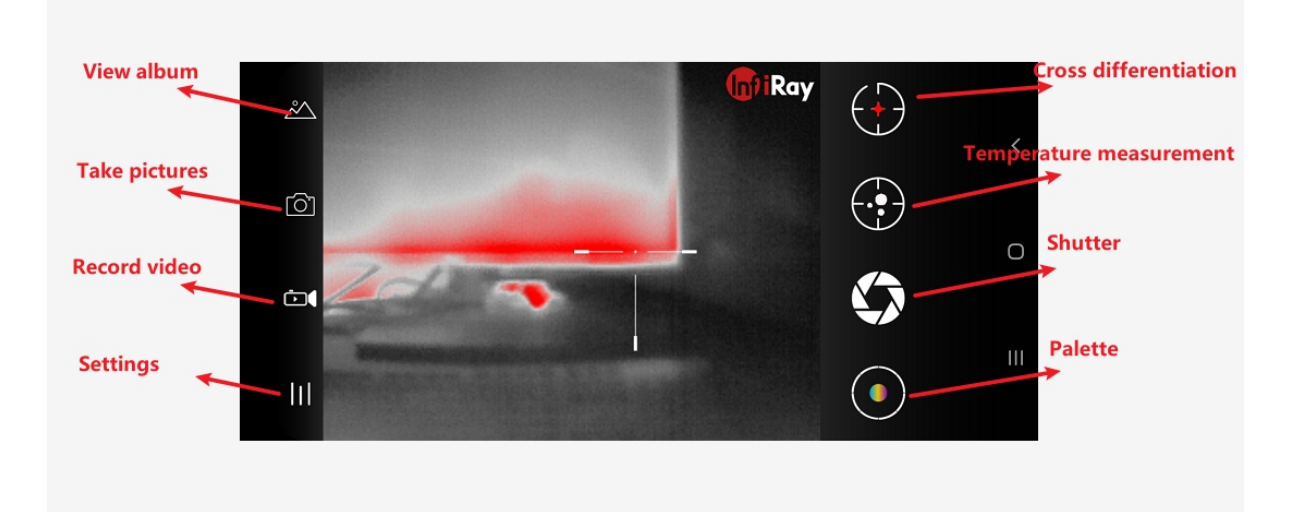

2.1. Common functions

## <span id="page-4-1"></span>**3.2.1 Images, Photograph, and Video Recording**

- 1. Images: Touch to view photos and videos stored in the phone.
- 2. Camera: Save the current image and the image is stored under **Internal**

<sup>\*\*\*\*\*\*</sup>The copyright of this Manual and the internal information are owned by InfiRay Technologies Co., Ltd. Reproduction and dissemination without authorization are prohibited. \*\*\*\*\*\*

#### **storage/DCIM/Xtherm**.

3. Video: Touch to start video recording and touch again to stop recording. The recording is stored under **Internal storage/DCIM/Xtherm**.

#### <span id="page-5-0"></span>**3.2.2 Reticle**

Touch the reticle button to show the reticle control on the thermal image. Touch the button again to hide the reticle control. Reticle is enabled by default and does not change along with the zoom-in and zoom-out of the image. Double-click the reticle button to fix its position. Touch it once to hide it and touch it again to unlock it from the previous position. Then you can move it around the screen, as shown in Figure 2.2.1.

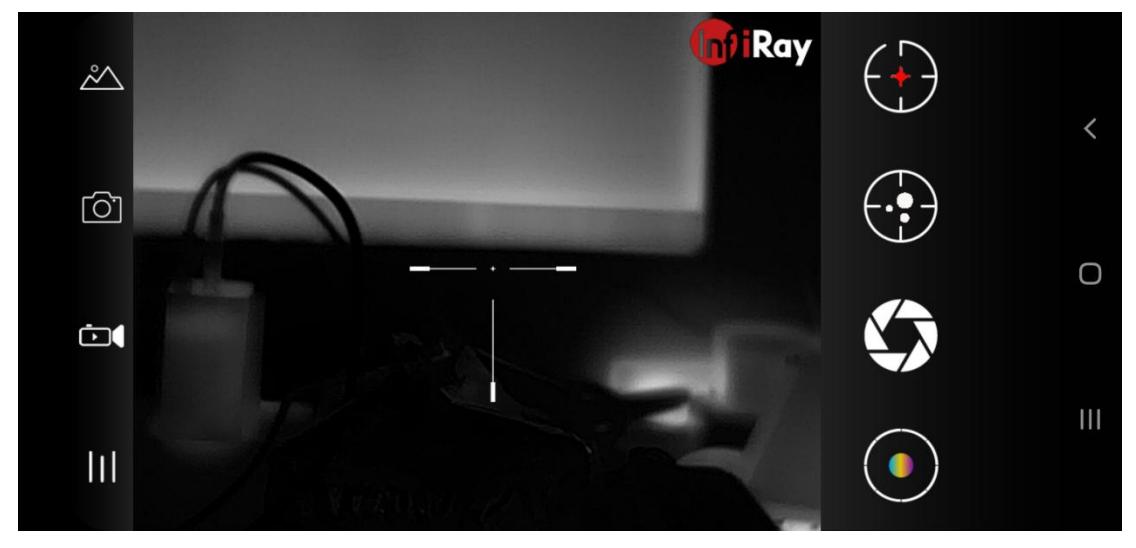

Figure 2.2.1 Reticle display

#### <span id="page-5-1"></span>**3.2.3 Temperature Measurement**

Touch the temperature measurement button. Three temperature points will be displayed on the thermal image, highest temperature point (red), lowest temperature point (blue), and central temperature point (yellow), as shown in Figure 2.2.2.

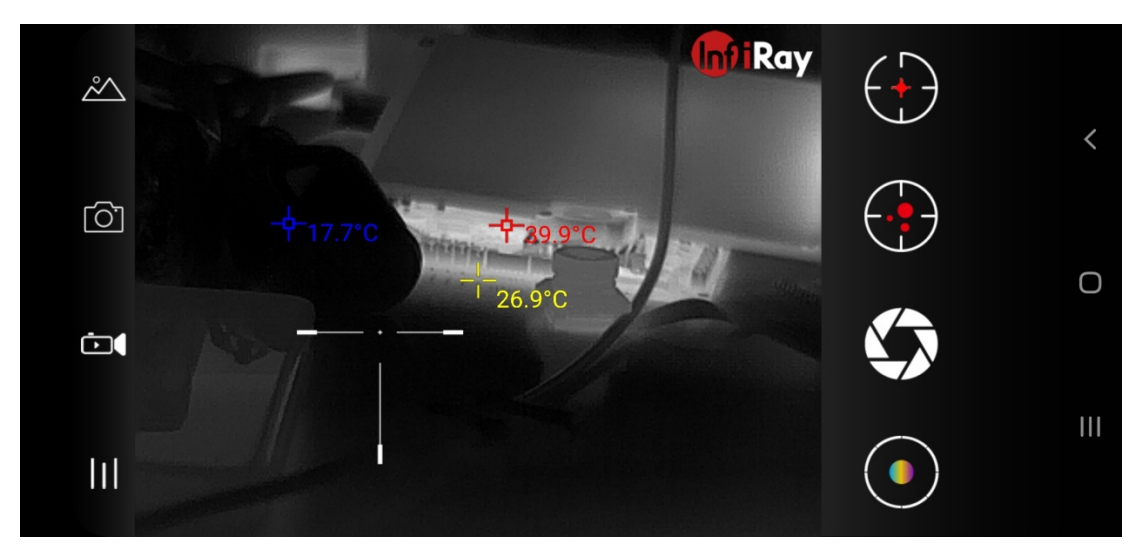

Figure 2.2.2 Temperature display

### <span id="page-6-0"></span>**3.2.4 Shutter**

Touch the shutter button to start shutter calibration, as shown in Figure 2.2.3.

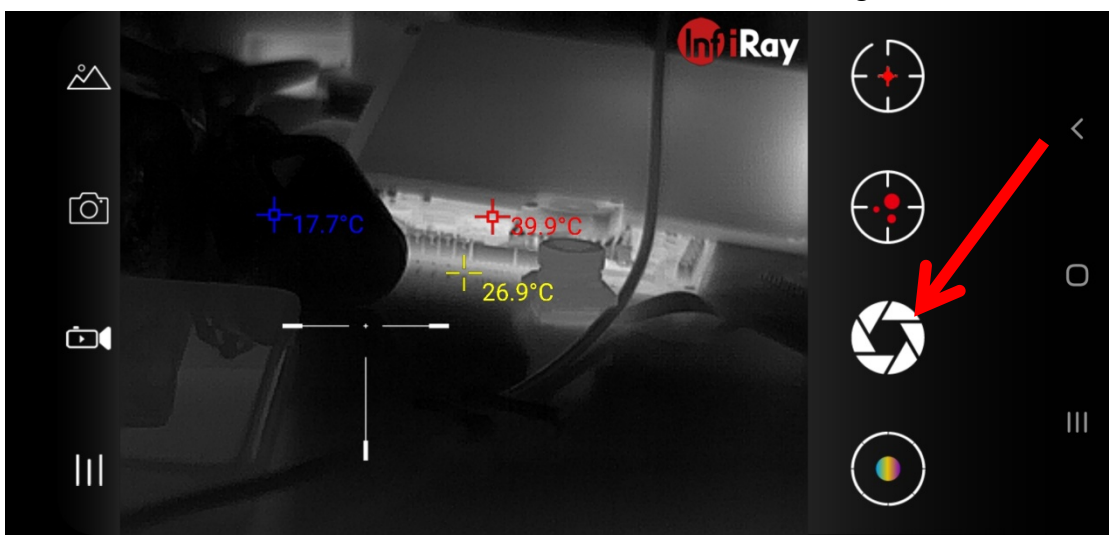

Figure 2.2.3 Shutter button

## <span id="page-6-1"></span>**3.2.5 Palette Switch**

Touch the palette button to switch among the five palettes. This function facilitates thermal observation, as shown in Figure 2.2.4.

\*\*\*\*\*\*The copyright of this Manual and the internal information are owned by InfiRay Technologies Co., Ltd. Reproduction and dissemination without authorization are prohibited. \*\*\*\*\*\*

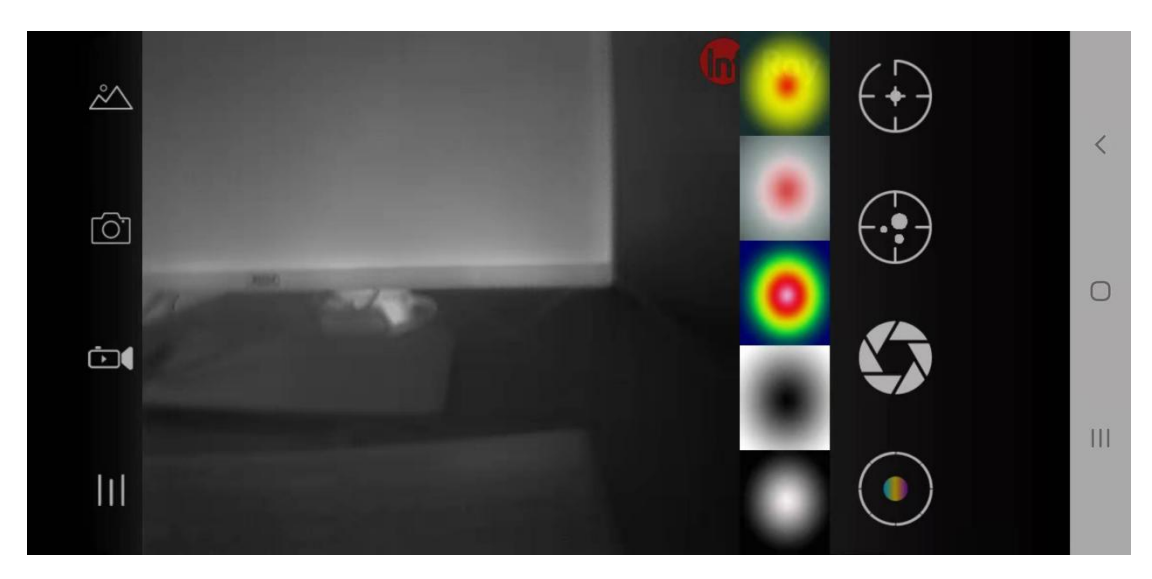

Figure 2.2.4 Palette mode

The color of the image varies in different palette modes, as shown in Figure 2.2.5.

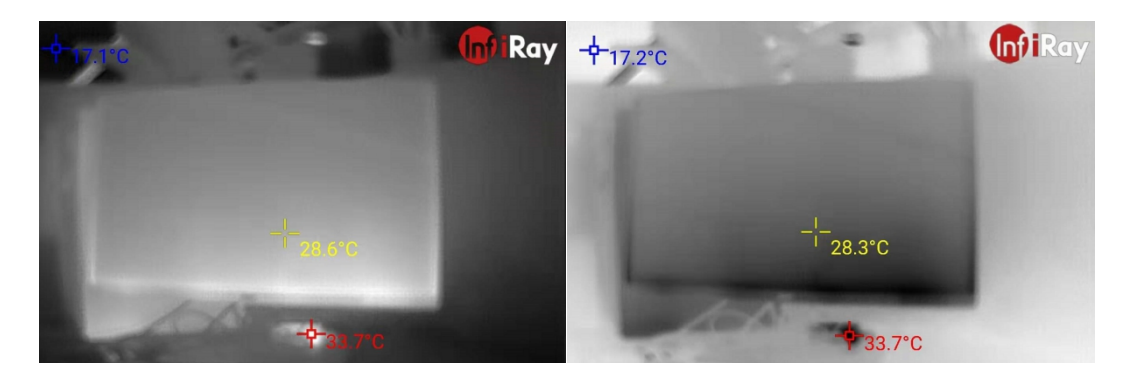

Figure 2.2.5 Effects of the five palettes

![](_page_7_Figure_7.jpeg)

![](_page_7_Picture_8.jpeg)

(c) Rainbow (d) Red

\*\*\*\*\*\*The copyright of this Manual and the internal information are owned by InfiRay Technologies Co., Ltd. Reproduction and dissemination without authorization are prohibited. \*\*\*\*\*\*

![](_page_8_Picture_2.jpeg)

(e) Dark green-red

## <span id="page-8-0"></span>**3.2.6 Settings**

Touch the settings button. A dialog box is displayed, as shown in the right of Figure 2.1, showing temperature unit, temperature correction, distance correction, logo watermark, system camera, and language settings, as shown in Figure 2.2.6.

![](_page_9_Picture_2.jpeg)

Figure 2.2.6 Settings

1. Temperature Unit Setting: Touch the centigrade or fahrenheit temperature to switch, as shown in Figure 2.2.7.

![](_page_10_Picture_2.jpeg)

Figure 2.2.7 Fahrenheit temperature

2. Temperature Correction: Slide leftward or rightward to increase or decrease

the temperature in the range of  $-3$  to  $+3$ °C.

3. Distance Correction: Slide leftward or rightward to set the distance for accurate temperature measurement. The correction range is 0 to 20 m.

4. Logo Watermark: Touch **Yes** to add logo watermark on the thermal interface

and **No** to cancel displaying the logo watermark.<br>5. System Camera: When this option is enabled, the screen of the phone camera will be displayed in the upper left corner of the thermal image. Press and hold the system phone to move it where you want, as shown in Figure 2.2.8.

![](_page_10_Figure_9.jpeg)

Figure 2.2.8 System camera

6. Language setting: Select **Simplified Chinese** or **English** to switch between Chinese and English interfaces, as shown in Figure 2.2.9.

![](_page_11_Picture_2.jpeg)

Figure 2.2.9 Language setting

## <span id="page-11-0"></span>**3.2.7 Screen Zooming and Full Screen Display**

You can maximize or minimize the thermal image by zooming the image with two fingers at the same time with up to 8 times of zooming ratio. Double-click the screen to fully display it, and double-click it again to cancel the full screen display. Figure 3.1 shows the full screen display.

![](_page_11_Picture_6.jpeg)

Figure 2.2.9 Screen zooming and full screen display

#### <span id="page-11-1"></span>**3.2.8 Precautions**

To protect you and others from injury or to protect your device from damage,

please read the following information before using this device:

1. Do not expose the device to high-intensity sources such as the sun.

2. Do not touch the detector window or lens orcollide with them by using any objects.

\*\*\*\*\*\*The copyright of this Manual and the internal information are owned by InfiRay Technologies Co., Ltd. Reproduction and dissemination without authorization are prohibited. \*\*\*\*\*\*

3. Do not touch the device or USB port with wet hands.

4. Do not bend or damage the cables.

5. Do not scrub your device with diluent.

6. Do not connect the attached cables in a wrong way to avoid damaging the device.

7. Take measures to prevent static electricity.

8. Do not dismantle the device. If there is any fault, please contact us to have it repaired by professionals.

## <span id="page-12-0"></span>**4. Product Service Regulations and Standards**

#### <span id="page-12-1"></span>**4.1 Service Commitment**

InfiRay Technologies Co., Ltd. is committed to providing quality training, maintenance, and technical support for customers. We expect a long-standing relationship with customers by virtue of continuously upgraded systems as well as effective support, re-training, and consulting services according to customers' needs. In doing this, we help maximize the economic benefits.

#### <span id="page-12-2"></span>**4.2 Pre-sale Service**

- We perform in-depth analysis and research into an enterprise's organization and specific requirements.
- We also carry out system function selection and reasonable function integration in combination with the enterprise characteristics, management requirements, and corporate mentality.

#### <span id="page-12-3"></span>**4.3 On-purchase Service**

\*\*\*\*\*\*The copyright of this Manual and the internal information are owned by InfiRay Technologies Co., Ltd. Reproduction and dissemination without authorization are prohibited. \*\*\*\*\*\* We will send technical personnel to provide operation training for customers

We provide secondary development service as required.

### <span id="page-13-0"></span>**4.4. After-sale Service**

- Service telephone (on working days): + 86-535-3410600
- Technical support accessible by fax and e-mail for 7×24 hours

Fax: +86-535-3410604

E-mail: sales@infiray.com

Web: https://www.infirayoutdoor.com/